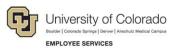

# Human Capital Management: Step-by-Step Guide

## Tracking COVID-19 Administrative Leave

To ensure compliance with the Healthy Families and Workplaces Act (HFWA), and to track Public Health Emergency Leave (PHEL) for university leadership who drive future funding decisions, designated users on each campus will need to run the COVID-19 Admin Pay query that returns COVID-19 related administrative leave codes run through payroll. The query results should be pasted into the provided template and the reason for the administrative leave selected from a dropdown menu. Nothing else should be changed before saving the file as a .CSV and uploading the data via a new custom process created for the sole purpose of reason tracking. Once a leave reason has been uploaded, that pay line will not be returned again in the query.

### **Before You Begin**

Before running the query, make sure you have the COVID-19 Administrative Leave Tracking template (Excel file: CU COVID-19 Reporting TEMPLATE.xlsx). This template is used to upload data from the COVID-19 Admin Pay Query into HCM for tracking administrative leave related to COVID-19. A copy of this template file is available online.

### Running the COVID-19 Administrative Pay Query

The COVID-19 Administrative Pay query (CUES\_HR\_COVID\_ADMIN\_PAY) returns the following earnings codes run through payroll with pay end dates on or after March 1, 2020:

- ADM Administrative Pay, if entered in combination with COVID-19 comments
- ACP Administrative COVID-19 Pay
- CHP COVID-19 Hourly Pay
- FQH Quarantine Hourly Partial Pay
- FQS Quarantine Salary Partial Pay
- FCH Care-Related Hourly Partial Pay
- FCS Care-Related Salary Partial Pay
- PEC Paid Emergency Contract Salaried
- PEH Paid Emergency Sick Hourly
- PES Paid Emergency Sick Salaried

Following each confirmed payroll, query output should be copied to the COVID-19 Administrative Leave Tracking template, updated with a valid leave reason, and saved as a CSV file. The CSV file should then be uploaded into HCM for reason tracking.

To run the query from the HCM Community Users dashboard:

- 1. Click the HCM WorkCenter tile.
- 2. Click the **Resources** tab.
- 3. Click Query Manager.

4. In the **begins with** box, type **%COVID** and click **Search**.

| Query Manager                                                                                                    |  |  |  |  |  |  |  |  |  |  |  |
|----------------------------------------------------------------------------------------------------|--|--|--|--|--|--|--|--|--|--|--|
| Enter any information you have and click Search. Leave fields blank for a list of all values.<br>Find an Existing Query   Create New Query |  |  |  |  |  |  |  |  |  |  |  |
| *Search By Query Name   begins with %COVID                                                                                                 |  |  |  |  |  |  |  |  |  |  |  |
| Search Advanced Search                                                                                                    |  |  |  |  |  |  |  |  |  |  |  |
| Search Results                                                                                                    |  |  |  |  |  |  |  |  |  |  |  |

- 5. When the Search Results are returned, click the checkbox to the left of the query named **CUES\_HR\_COVID\_ADMIN\_PAY**.
- 6. From the Action dropdown list, select Add to Favorites and click Go.

| Check All Uncheck All |                         |                    | *Action | Add to Favorites                                  | • Go           | ,               |
|-----------------------|-------------------------|--------------------|---------|---------------------------------------------------|----------------|-----------------|
|                       |                         |                    |         | Choose                                            |                |                 |
| Quer                  | γ                       |                    |         | Add to Favorites                                  | sonalize       | Find            |
| Select                | Query Name              | Descr              | Owner   | Copy to User<br>Delete Selected<br>Move to Folder | Run to<br>HTML | Run to<br>Excel |
|                       | CUES_HR_COVID_ADMIN_PAY | COVID-19 Admin Pay | Public  | Rename Selected                                   | HTML           | Excel           |

The COVID-19 Admin Pay query should now be pinned to Query Manager under My Favorite Queries.

| ✓ My Favorite Queries   |                    |        |        |      |                |                 |  |  |  |  |
|-------------------------|--------------------|--------|--------|------|----------------|-----------------|--|--|--|--|
| Query Name              | Descr              | Owner  | Folder | Edit | Run to<br>HTML | Run to<br>Excel |  |  |  |  |
| CUES_HR_COVID_ADMIN_PAY | COVID-19 Admin Pay | Public | CU_HR  | Edit | HTML           | Excel           |  |  |  |  |

7. Click the **Excel** hyperlink displayed to the right of the query name. A new browser tab opens with prompt instructions. All prompts are optional, but limiting the results can improve processing time.

| CUES_HR_COVID_ADMIN_PAY   | - COVID-19 Admin Pay |
|---------------------------|----------------------|
| Pay Period End (Optional) | <b>3</b>             |
| Business Unit (Optional)  |                      |
| Node (Optional)           |                      |
| Dept ID (Optional)        |                      |
| View Results              |                      |

#### 8. Click View Results.

Your results automatically download to an Excel spreadsheet with the query name at the beginning of the file name and the query process instance number at the end.

| 6   | <b>∃ 5</b> • ∂           |                 |                 | CUES_HR_COVID_A  | DMIN_PAY_         | 68155127.xlsx | - Excel   | 囨         |                                    |                 | <      |
|-----|--------------------------|-----------------|-----------------|------------------|-------------------|---------------|-----------|-----------|------------------------------------|-----------------|--------|
| F   | ile Hom                  | e Insert Pa     | ge Layout   For | mulas Data Revie | w View A          | dd-ins Pow    | ver Pivot | ♀ Tell me | Stephanie                          | ₽ Share         |        |
| Pa  | ste                      | Calibri B I U • | <u>A</u> - €    | ≡≡≡∞.<br>■■      | General<br>\$ ▼ % | Form          | -         | - E       | Balnsert ▼<br>Delete ▼<br>Delete ▼ | Editing         |        |
| Aa  | pboard 🗔                 | Font            | rs<br>√ fx      | Alignment 🕞      | Number            | 5             | Styles    |           | Cells                              |                 | ^<br>~ |
|     | 1                        | 4               | В               | С                | D                 | E             | F         | G         | Н                                  | 1               |        |
| 1   |                          | Admin Pay       |                 |                  |                   |               |           |           |                                    |                 |        |
| 2   | Company                  |                 | Pay Group       | Pay Period End   |                   | Page Nbr      | Line Nbr  | Sep Chk N | br Addl Nbr                        | Earn Co         |        |
| 3   | CU                       |                 | STU             | 4/4/2020         | Ν                 | 2280          | 6         |           | 0 7                                | 7 CHP           |        |
| 4   | CU                       |                 | STU             | 4/4/2020         | Ν                 | 2217          | 1         |           | 0 1                                | L ADM           |        |
| 5   | CU                       |                 | TMP             | 4/4/2020         | N                 | 272           | 1         |           | 0 1                                | L CHP           |        |
| 6   | CU                       |                 | STU             | 4/4/2020         | N                 | 2213          | 1         |           | 0 2                                | 2 CHP           |        |
| 7   |                          |                 |                 |                  |                   |               |           |           |                                    |                 |        |
|     | $\leftarrow \rightarrow$ | sheet1          | $( \bullet )$   |                  |                   | : [           | 4         |           |                                    | Þ               |        |
| Rea | dy                       | Av              | erage: 437014.4 | 1461 Count: 112  | Sum: 24472        | 808.98        |           | ─ -       | -                                  | - <b>+</b> 1009 | 6      |

### **Creating the Tracking Template for Upload**

After running the query:

- 1. Select and copy all rows of data by beginning in Cell A3 and going through Column AE.
- 2. In the template file, click cell A2.
- 3. Click the **Paste** menu and choose **Values**. This step is important because it ensures data is formatted correctly for a successful upload process.

| ⊟∙চ∙ ে∸∓                                                                                | c                        | U COVID-19 R         | eporting TEMPL | ATE.xlsx - Exce                                | el de la companya de la companya de la companya de la companya de la companya de la companya de la companya de | œ                      |         |            | × |
|-----------------------------------------------------------------------------------------|--------------------------|----------------------|----------------|------------------------------------------------|----------------------------------------------------------------------------------------------------|------------------------|---------|------------|---|
| File Home Insert P                                                                      | age Layout Formulas      | ; Data R             | eview View     | Add-ins                                        | Power Pivot 🛛 🖓                                                                                                | Tell me Ste            | ephanie | A Share    | - |
| $\square$ Calibri       Paste $\checkmark$ $\square$ $\checkmark$ $\square$ $\triangle$ |                          | ∃ - \$ - 9<br>*8 -93 | % * 🐺 For      | nditional Form<br>mat as Table +<br>I Styles + | E Del                                                                                                    | ete • 👽 •<br>mat • 🧶 • | ρ.      |            |   |
| Paste                                                                                   | r <sub>2</sub> Alignment | 5 Numb               | er 🗔           | Styles                                         | Ce                                                                                                    | lls Edit               | ting    |            | ^ |
| 💼 🗊 🕅 🕅                                                                                 | √ f <sub>×</sub> CU      | D                    | 5              |                                                | G                                                                                                    | н                      |         |            | * |
|                                                                                         | Pay Period End 💌         | Off-Cycle 🔻          | Page Nbr 👻     | Line Nbr 👻                                     |                                                                                                    |                        | Earning | s Code 💌   | F |
| Paste Values                                                                            | 04/04/2020               |                      | 2280           | 6                                              | 0                                                                                                    |                        | ADM     |            | U |
|                                                                                         | 04/04/2020               | N                    | 272            |                                                | 0                                                                                                    | 1                      | СНР     |            |   |
| U123 U123 U123<br>Other Paste Options                                                   | 04/04/2020               | N                    | 2213           | 1                                              | 0                                                                                                    | 2                      | CHP     | 🔁 (Ctrl) • | , |
| 8 1 1                                                                                   |                          |                      |                |                                                |                                                                                                    |                        |         |            | v |
| Paste <u>S</u> pecial                                                                   | or c Average: 437        | (1)<br>014.4461 Co   | unt: 112 Sum:  | : 4<br>24472808.98                             |                                                                                                    | <b>—</b> —             | 1       | + 100      | - |

- 4. Scroll over to Column N, which appears highlighted.
- 5. For each row in the spreadsheet, select a valid reason for COVID Admin leave. If more than one reason applies due to aggregated hours, choose the one that is applicable to the most hours. These different options were chosen to comply with allowable reasons for Public Health Emergency Leave (PHEL) and will also be used for university reporting that may have an impact on funding decisions.
  - PHEL 1: Quarantine Isolation
  - PHEL 2: Seeking Diagnosis
  - PHEL 3: Exposure or Symptoms
  - PHEL 4: Health Condition
  - PHEL 5: Caregiver 1,2,3 Sch Care Closure
  - PHEL 6: Temp Workplace Closure
- 6. Do not make any other changes to the template.
- 7. After making a selection for each row, save the file using **CSV (Comma delimited) (\*.csv)** as the filetype.

#### Uploading COVID-19 Admin Pay Reason Data

After saving CSV file that contains the COVID-19 Admin Leave reasons, upload it to HCM:

- 1. In HCM, select NavBar> Navigator.
- 2. Select CU Time.
- 3. Select CU Processes.
- 4. Select CU COVID19 Reporting.
- 5. Click the Add a New Value tab.
- Enter a value for the Run Control ID and click Add. This is required the first time; however, for subsequent uploads, you can reuse the same Run Control ID by searching for it on the Find an Existing Value tab.

| CU Covid19 Reporting Upload                                                                   |  |  |  |  |  |  |  |  |  |
|-----------------------------------------------------------------------------------------------|--|--|--|--|--|--|--|--|--|
| Enter any information you have and click Search. Leave fields blank for a list of all values. |  |  |  |  |  |  |  |  |  |
| Find an Existing Value Add a New Value                                                        |  |  |  |  |  |  |  |  |  |
| Search Criteria                                                                               |  |  |  |  |  |  |  |  |  |
| Search by: Run Control ID begins with Case Sensitive                                          |  |  |  |  |  |  |  |  |  |
| Search Advanced Search                                                                        |  |  |  |  |  |  |  |  |  |

7. Click the paperclip icon.

| CU Covid19 Report   |                                                                                                    |                |                 |     |
|---------------------|----------------------------------------------------------------------------------------------------|----------------|-----------------|-----|
| Run Control IE      | ) SRS                                                                                                    | Report Manager | Process Monitor | Run |
| Process Request Par | ameters                                                                                                    |                |                 |     |
| *Attached File      | File must be comma seperated (.csv) e.g. covid19<br>Date values in file need to be in format: MM/DD/Y<br>e |                |                 |     |

#### 5 HCM Step-by-Step Guide | hcm\_sbs-COVID-Admin-Leave-Tracking.docx Revised: February 12, 2021 | Prepared by: Employee Services

#### 8. Click Choose File.

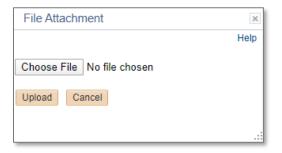

9. Browse to and select the CSV file.

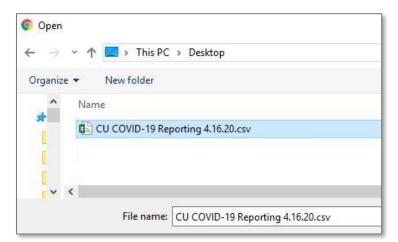

- 10. Click Open.
- 11. Click Upload.
- 12. Click **Save**. The system returns you to the Process Request Parameters.
- 13. Click Run (top right). A new window appears. Leave all selections as they are.

#### 14. Click **OK**.

| Proce  | ss Scheduler Request |              |     |                    |       |    |             |        |              | ×    |
|--------|----------------------|--------------|-----|--------------------|-------|----|-------------|--------|--------------|------|
|        |                      |              |     |                    |       |    |             |        |              | Help |
|        | User ID SHEL000088   |              |     | Run Control ID     | SRS   |    |             |        |              |      |
|        | Server Name          | ▼ R          | Run | Date 04/16/2020    | 31    |    |             |        |              |      |
|        | Recurrence           | ▼ R          | lun | Time 1:28:24PM     | 1     | Re | set to Curr | rent l | Date/Time    |      |
|        | Time Zone            |              |     |                    |       |    |             |        |              |      |
| Proce  | ess List             |              |     |                    |       |    |             |        |              |      |
| Select | Description          | Process Name |     | Process Type       | *Туре |    | *Format     |        | Distribution |      |
| -      | Covid19 Report       | CU_COVID19   |     | Application Engine | Web   | ۳  | TXT         | ۳      | Distribution |      |
|        |                      |              |     |                    |       |    |             |        |              |      |
|        |                      |              |     |                    |       |    |             |        |              |      |
|        |                      |              |     |                    |       |    |             |        |              |      |
| Ok     | Cancel               |              |     |                    |       |    |             |        |              |      |

You will know the process is running when you see that a Process Instance number is generated. You can view the progress and outcome by clicking on the **Process Monitor** link.

| Report Manager Process Monitor | Run     |
|--------------------------------|---------|
| Process Instance:4             | 4694349 |
|                                |         |

## Viewing Progress and Verifying Upload

To view the progress of your upload:

- 1. In HCM, select **NavBar> Navigator**.
- 2. Select PeopleTools.
- 3. Select Process Scheduler.
- 4. Select **Process Monitor**. The Process Monitor page appears.

Your User ID should populate automatically. Any processes you have run are displayed with the most recent at the top. The Process List section displays two status columns: Run Status and Distribution Status, which should display Success and Posted, respectively.

| Process List Server List                                                 |           |      |         |                 |              |      |                |       |            |                        |         |
|--------------------------------------------------------------------------|-----------|------|---------|-----------------|--------------|------|----------------|-------|------------|------------------------|---------|
| View Process Request For                                                 |           |      |         |                 |              |      |                |       |            |                        |         |
| User ID SHEL000088 Q Type Last V 365 Days V Refresh                      |           |      |         |                 |              |      |                |       |            |                        |         |
| Server Name Instance From Instance To Report Manager                     |           |      |         |                 |              |      |                |       |            |                        |         |
| R                                                                        | un Status |      | •       | Distribution St | atus         | ٣    | 🗌 🔲 Save On Re | fresh |            |                        |         |
| Process List Personalize   Find   View All   💷   🔡 First 🕢 1 of 1 🕟 Last |           |      |         |                 |              |      |                |       |            |                        |         |
| Proc                                                                     |           |      |         |                 |              |      | Run Date/Time  |       |            |                        |         |
|                                                                          | Instance  | Seq. | Process | з Туре          | Process Name | User | Run Date/Time  |       | Run Status | Distribution<br>Status | Details |

To view process details, click Details, then click View Log/Trace, displayed under Actions:

| Process Detail                                                                                                    |                                                                                                    | ×    |
|----------------------------------------------------------------------------------------------------|----------------------------------------------------------------------------------------------------|------|
|                                                                                                    |                                                                                                    | Help |
| Process                                                                                                    |                                                                                                    |      |
| Instance 4694349                                                                                                    | Type Application Engine                                                                                                    |      |
| Name CU_COVID19                                                                                                    | Description Covid19 Report                                                                                                    |      |
| Run Status Success Distrib                                                                                                    | oution Status Posted                                                                                                    |      |
| Run                                                                                                    | Update Process                                                                                                    |      |
| Run Control ID SRS<br>Location Server<br>Server PSUNX<br>Recurrence                                                                                                    | <ul> <li>Hold Request</li> <li>Queue Request</li> <li>Cancel Request</li> <li>Delete Request</li> <li>Re-send Content</li> <li>Restart Request</li> </ul> |      |
| Date/Time                                                                                                    | Actions                                                                                                    |      |
| Request Created On         04/16/2020         1:29:43PM MDT           Run Anytime After         04/16/2020         1:28:24PM MDT           Began Process At         04/16/2020         1:29:48PM MDT           Ended Process At         04/16/2020         1:29:52PM MDT | ParametersTransferMessage LogView LocksBatch TimingsView Log/Trace                                                                                        |      |
| OK Cancel                                                                                                    |                                                                                                    |      |

You should notice three files here: a LOG file and two CSV files:

| View Log/Trace                                              |                      |                                 | ×    |
|-------------------------------------------------------------|----------------------|---------------------------------|------|
| Report                                                      |                      |                                 | Help |
| Report ID 2876974                                           | Process Instance 469 | 4349 Message Log                |      |
| Name CU_COVID19                                             | Process Type App     | plication Engine                |      |
| Run Status Success                                          |                      |                                 |      |
| Covid19 Report                                              |                      |                                 |      |
| Distribution Details                                        |                      |                                 |      |
| Distribution Node psreports                                 | Expiration Dat       | e 05/16/2020                    |      |
| File List                                                   |                      |                                 |      |
| Name                                                        | File Size (bytes)    | Datetime Created                |      |
| AE_CU_COVID19_4694349.log                                   | 169                  | 04/16/2020 1:29:52.050024PM MDT |      |
| Covid19_Upload_Report.csv                                   | 804                  | 04/16/2020 1:29:52.050024PM MDT |      |
| SHEL000088202041613208CU_COVID-<br>19_Reporting_4.16.20.csv | 1,133                | 04/16/2020 1:29:52.050024PM MDT |      |
| Distribute To                                               |                      |                                 |      |
| Distribution ID Type                                        | *Distribution ID     |                                 |      |
| User                                                        | SHEL000088           |                                 |      |

Clicking the link to the LOG file opens another browser tab and displays confirmation of whether the process ran successfully.

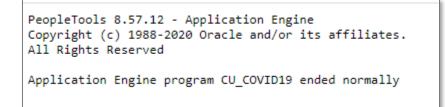

To verify your data was uploaded correctly:

- 1. Click the second CSV file named **Covid19\_Upload\_Report.csv**.
- 2. Download and open the file to review it for accuracy.

|     | <b>∄ 5</b> • (           | ¢~ ∓                                |             |             | Covid19      | _Upload_Rep       | port (5).csv - l         | Excel                    |        | 雨                                         | —                        |                      | ×   |
|-----|--------------------------|-------------------------------------|-------------|-------------|--------------|-------------------|--------------------------|--------------------------|--------|-------------------------------------------|--------------------------|----------------------|-----|
| F   | ile Hor                  | me Insert                           | Page Layo   | ut Formul   | as Data      | Review Vi         | iew Add-in               | s Power P                | ivot 🖓 | Tell me Step                              | phanie                   | ₽ <mark>,</mark> Sha | ire |
| 1   | ste 💉                    | For                                 | · A A       |             | ≣ ⊡ -<br>∛⁄- | \$ <b>- %</b><br> | ▼ Perro<br>Form<br>Cells | nat as Table<br>Styles ∗ |        | Ensert •<br>Delete •<br>Format •<br>Cells | <b>↓</b> •<br><b>≷</b> • | <u>ب</u> م           | *   |
|     | А                        | В                                   | с           | D           | E            | F                 | G                        | н                        | 1      | J                                         | к                        | L                    |     |
| 1   | Begin Pro                | cess at: 202                        | 20-04-16-13 | 3.29.49.000 | 000          |                   |                          |                          |        |                                           |                          |                      |     |
| 2   |                          |                                     |             |             | -            |                   |                          |                          |        |                                           |                          |                      |     |
| 3   | Covid19 U                | pload Rep                           | ort         |             |              |                   |                          |                          |        |                                           |                          |                      |     |
| 4   | Process ru               | ın by 🛛                             | SHEL0000    | 38          |              |                   |                          |                          |        |                                           |                          |                      |     |
| 5   | Run contro               | ol S                                | SRS         |             |              |                   |                          |                          |        |                                           |                          |                      |     |
| 6   | File Proce               | ssed                                | SHEL0000    | 8820204161  | 3208CU_C     | OVID-19_R         | Reporting_4              | .16.20.csv               |        |                                           |                          |                      |     |
| 7   | Total Reco               | ords                                | 4           |             |              |                   |                          |                          |        |                                           |                          |                      |     |
| 8   |                          |                                     |             |             | -            |                   |                          |                          |        |                                           |                          |                      |     |
| 9   |                          |                                     |             |             |              |                   |                          |                          |        |                                           |                          |                      |     |
| 10  | Company                  | Paygroup                            | Pay End D   | Page Num    | Line Num     | Employee          | Employee                 |                          |        |                                           |                          |                      |     |
| 11  |                          |                                     |             |             |              |                   |                          |                          |        |                                           |                          |                      |     |
| 12  | CU                       | STU                                 | 4/4/2020    | 2280        | 6            | XXXXXX            | 2                        |                          |        |                                           |                          |                      |     |
| 13  | CU                       | STU                                 | 4/4/2020    | 2217        | 1            | XXXXXX            | 0                        |                          |        |                                           |                          |                      |     |
| 14  | CU                       | тмр                                 | 4/4/2020    | 272         | 1            | XXXXXX            | 0                        |                          |        |                                           |                          |                      |     |
| 15  | CU                       | STU                                 | 4/4/2020    | 2213        | 1            | XXXXXX            | 0                        |                          |        |                                           |                          |                      |     |
| 16  |                          |                                     |             |             |              |                   |                          |                          |        |                                           |                          |                      |     |
| 17  | Process er               | nded at: 2020-04-16-13.29.49.000000 |             |             |              |                   |                          |                          |        |                                           |                          |                      |     |
| 18  | Total reco               | ecords uploaded: 4                  |             |             |              |                   |                          |                          |        |                                           |                          |                      |     |
| 19  | Total reco               | rds not up                          | loaded: 0   |             |              |                   |                          |                          |        |                                           |                          |                      |     |
| 20  |                          |                                     |             |             |              |                   |                          |                          |        |                                           |                          |                      |     |
| 21  |                          |                                     |             |             |              |                   |                          |                          |        |                                           |                          |                      |     |
| 22  |                          |                                     |             |             |              |                   |                          |                          |        |                                           |                          |                      | -   |
|     | $\leftarrow \rightarrow$ | Covid1                              | 9_Upload_   | Report      | $\oplus$     |                   |                          | •                        |        |                                           |                          |                      | Þ   |
| Rea | ady                      |                                     |             |             |              |                   |                          | III                      |        | □                                         | 1                        | + 10                 | 0%  |

If you notice that items did not upload, and you followed the instructions for creating the template file without making any changes to the template besides selecting a leave reason in column N, email <u>hcmdata@cu.edu</u> to open a ticket for research.

The third file is a copy of the spreadsheet you attached for upload.

### **Running Reports**

Use the following PS Queries to confirm the upload details and for other reporting purposes.

- CUES\_HR\_COVID\_RPT\_UPLD COVID-19 Reporting Upload This query returns detail for all rows uploaded via the CU COVID19 Reporting Upload process.
- CUES\_HR\_COVID\_BY\_CAMPUS COVID-19 Campus Summary This query returns a summary for all COVID-19 related admin time by campus for all rows uploaded via the CU COVID19 Reporting Upload process.
- CUES\_HR\_COVID\_ADMIN\_PAY COVID-19 Administrative Pay This query returns paid hours and earnings information for the following earnings codes: ADM (if entered in combination with COVID-19 comments), ACP, CHP, FQH, FQS, FCH, and FCS.

You can run these queries through Query Manager using the following path:

- 1. From the HCM Community Users dashboard, click the HCM WorkCenter tile.
- 2. Click the **Resources** tab.
- 3. Click Query Manager.